# Manual do Sistema de Telediagnóstico

# Manual de Instalação

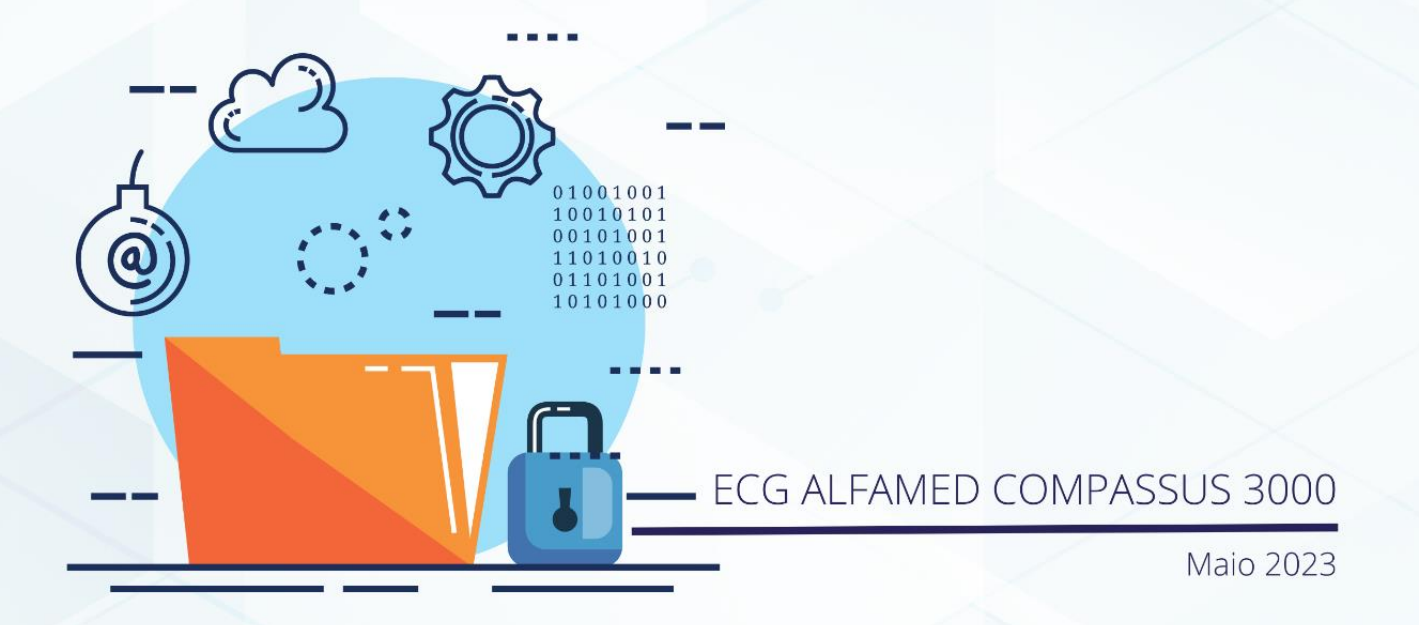

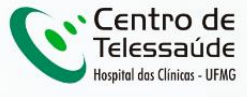

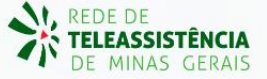

#### **MANUAL TÉCNICO – ALFAMED COMPASSUS 3000**

#### **1 INTRODUÇÃO**

Este manual tem por objetivo descrever o passo a passo para a instalação e configuração do equipamento **ALFAMED COMPASSUS 3000** para compartilhamento de traçados de eletrocardiograma no *software* Telediagnóstico.

A instalação e configuração correta dos eletrocardiógrafos são de suma importância para um exame realizado com qualidade.

Para configuração do aparelho, é fundamental que o *software* "Telediagnóstico" esteja instalado no computador. (Link para download: <https://telessaude.hc.ufmg.br/servicos/central-de-downloads/>- Telediagnóstico).

#### **2 CONFIGURAÇÕES DO FIREWALL**

Por se tratar de um equipamento com transferência de dados através de conexões de rede, deve-se criar uma exceção no firewall do computador na estação que contenha o programa "Telediagnóstico" instalado.

Abrir a aba de Segurança do Windows em "Firewall e proteção de rede".

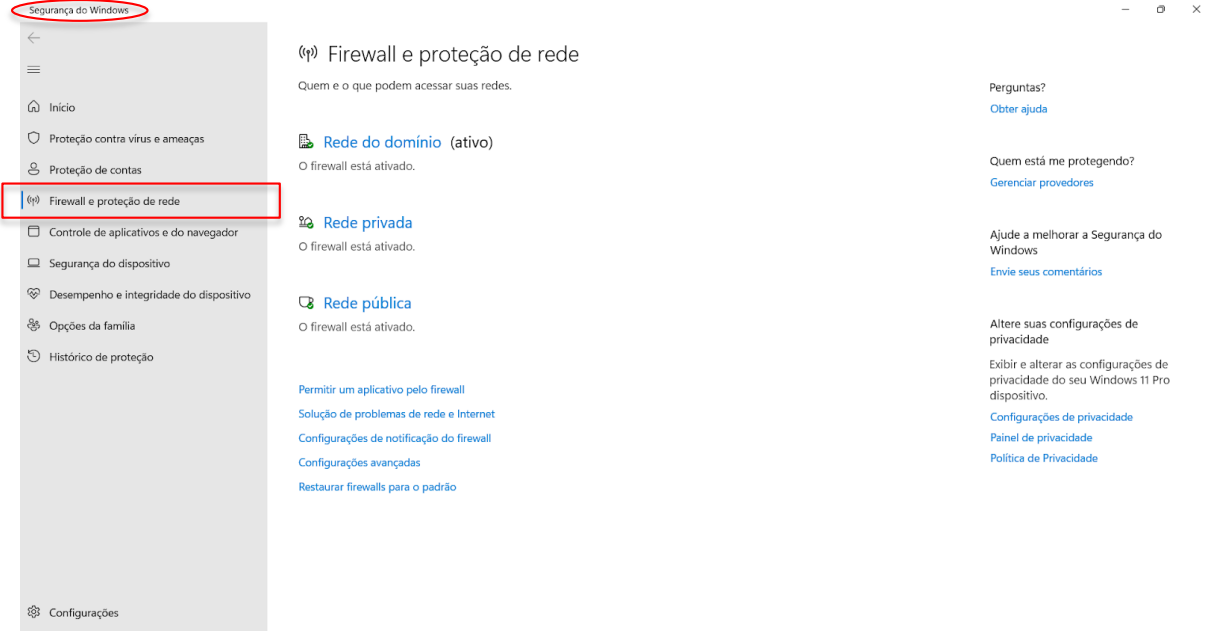

Abrir o painel de "Configurações Avançadas".

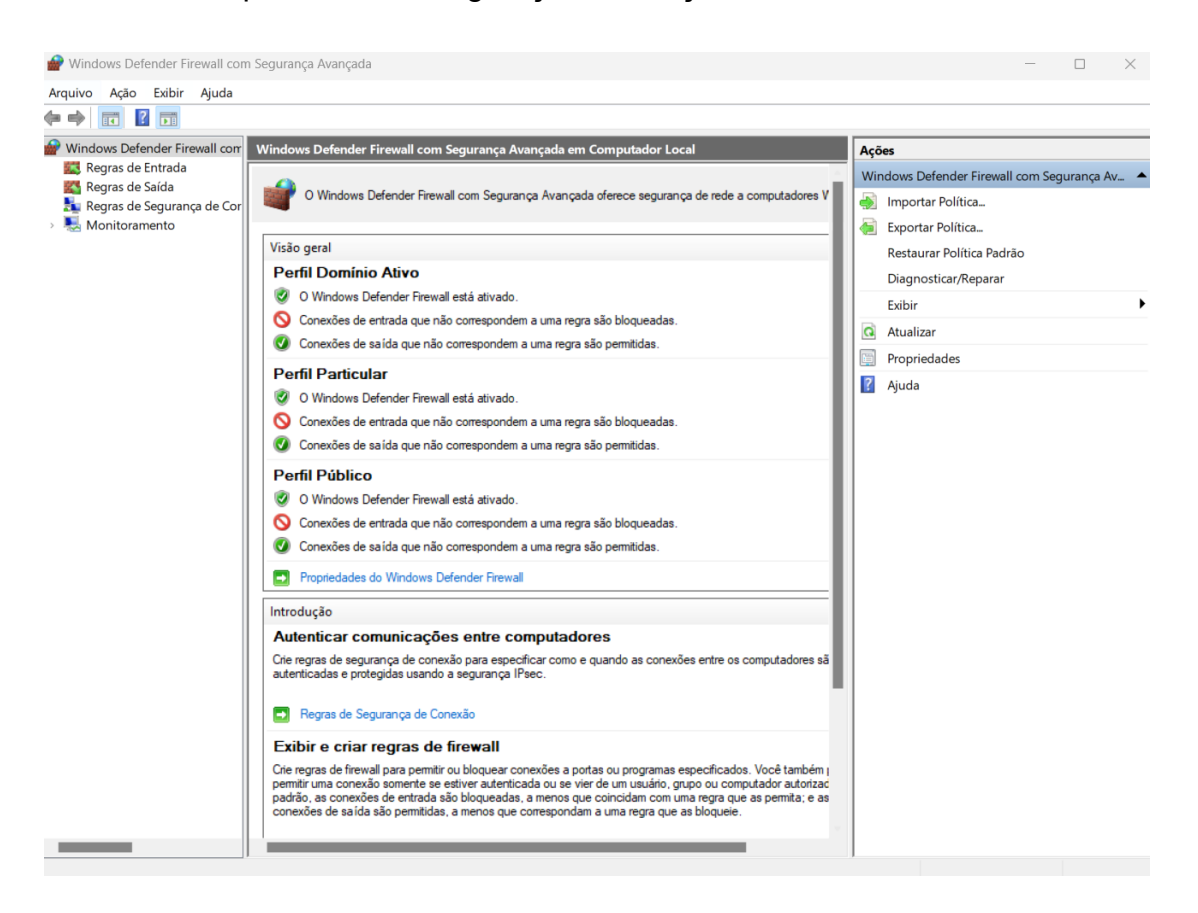

Abrir as "Regras de Entrada" e, em seguida, "Nova Regra".

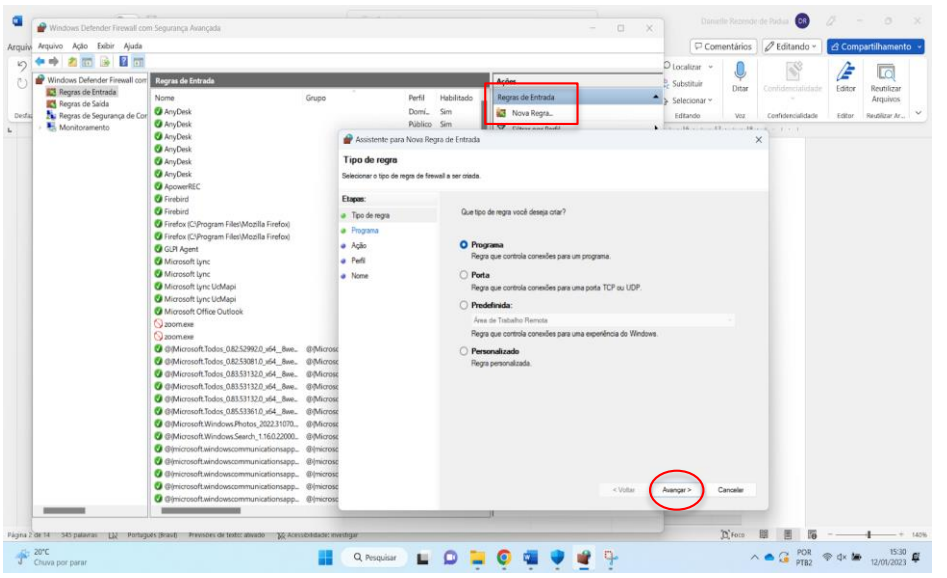

Clicar em "Programa" e, logo em seguida, em "Avançar".

Selecionar "Este caminho de programa".

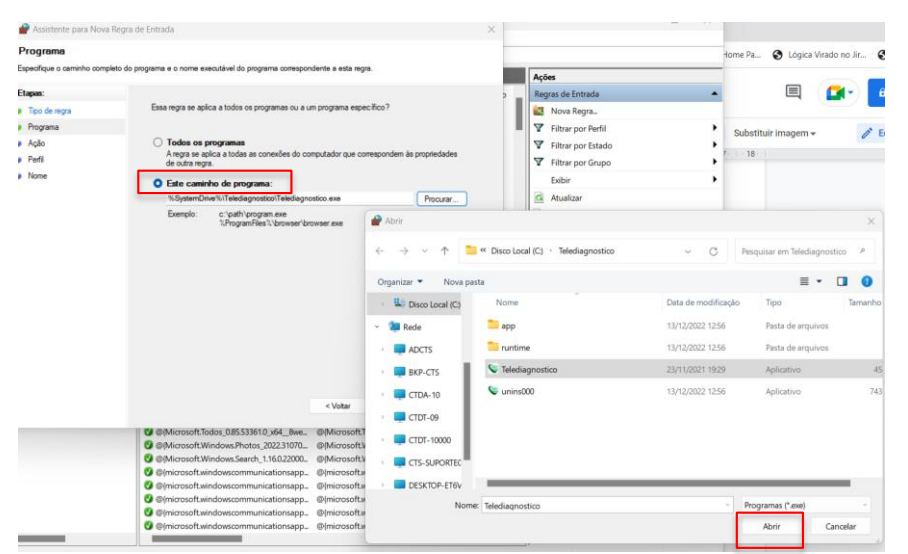

Procurar o local em que está salvo o software "Telediagnóstico" e, em seguida, "Abrir".

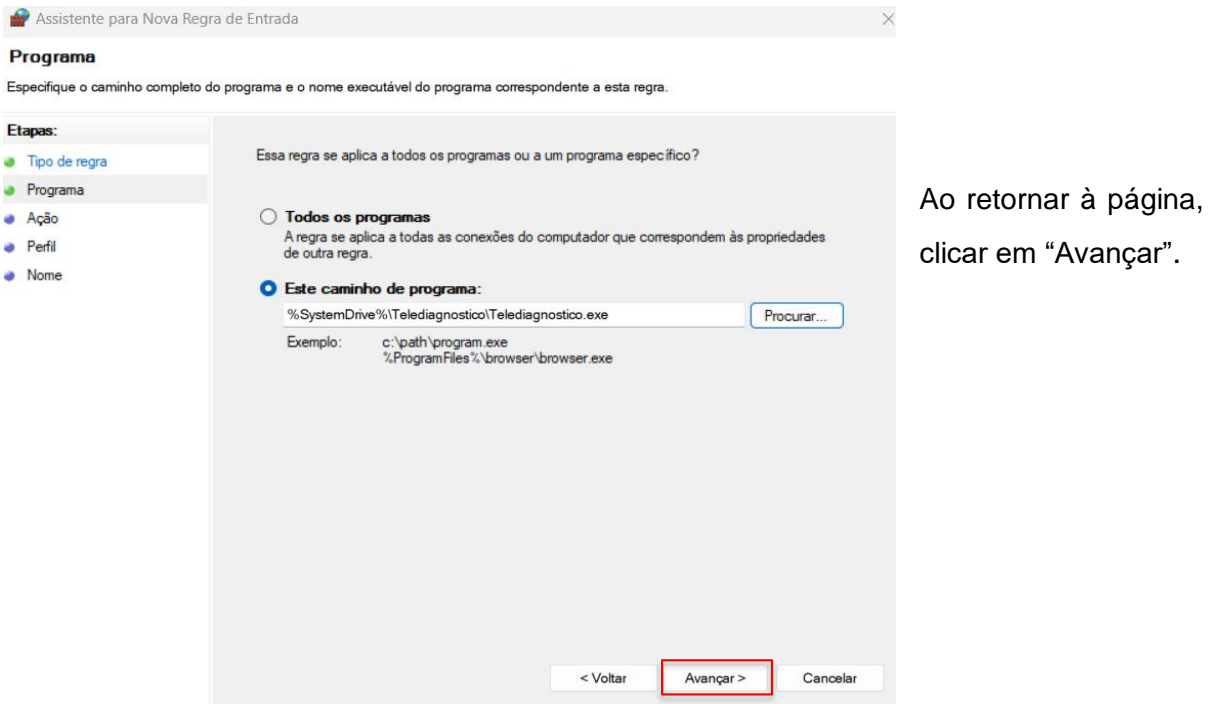

Selecionar a opção "Permitir a Conexão".

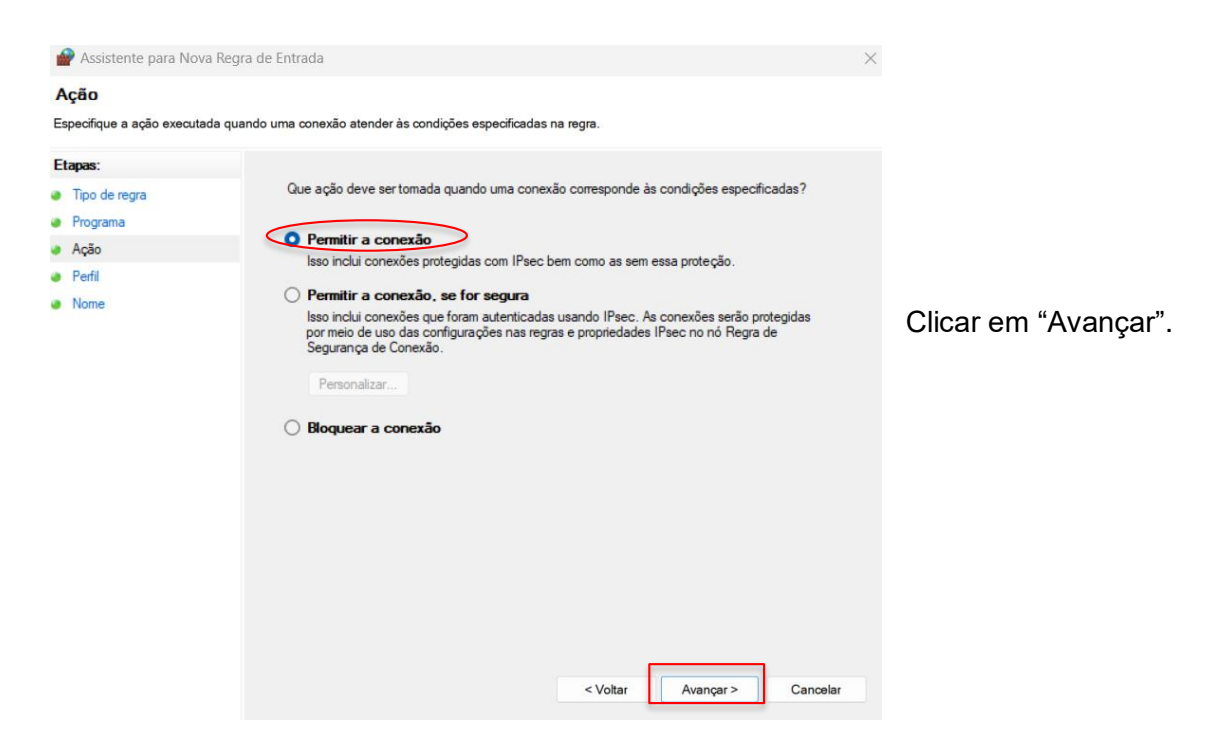

Selecionar as regras que se aplicarão à rede conforme imagem a seguir:

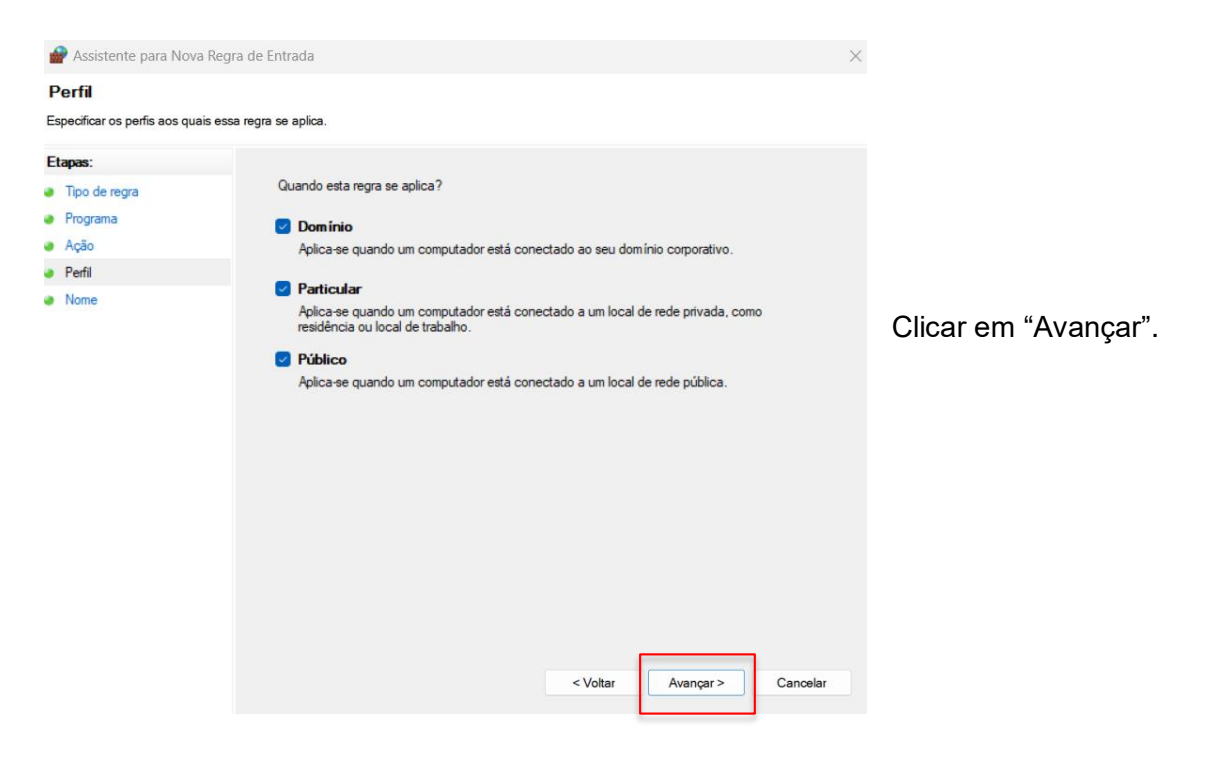

Criar um nome para a Regra.

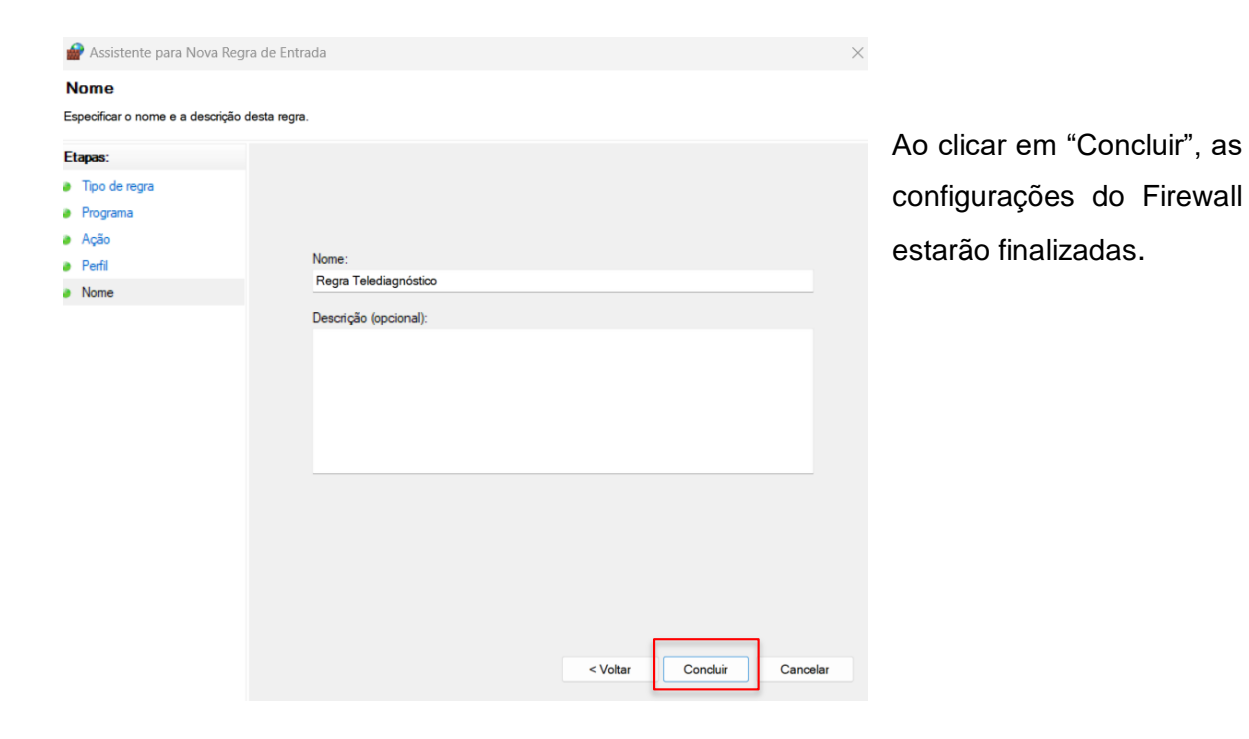

# **3 CONFIGURAÇÕES DO ELETROCARDIÓGRAFO**

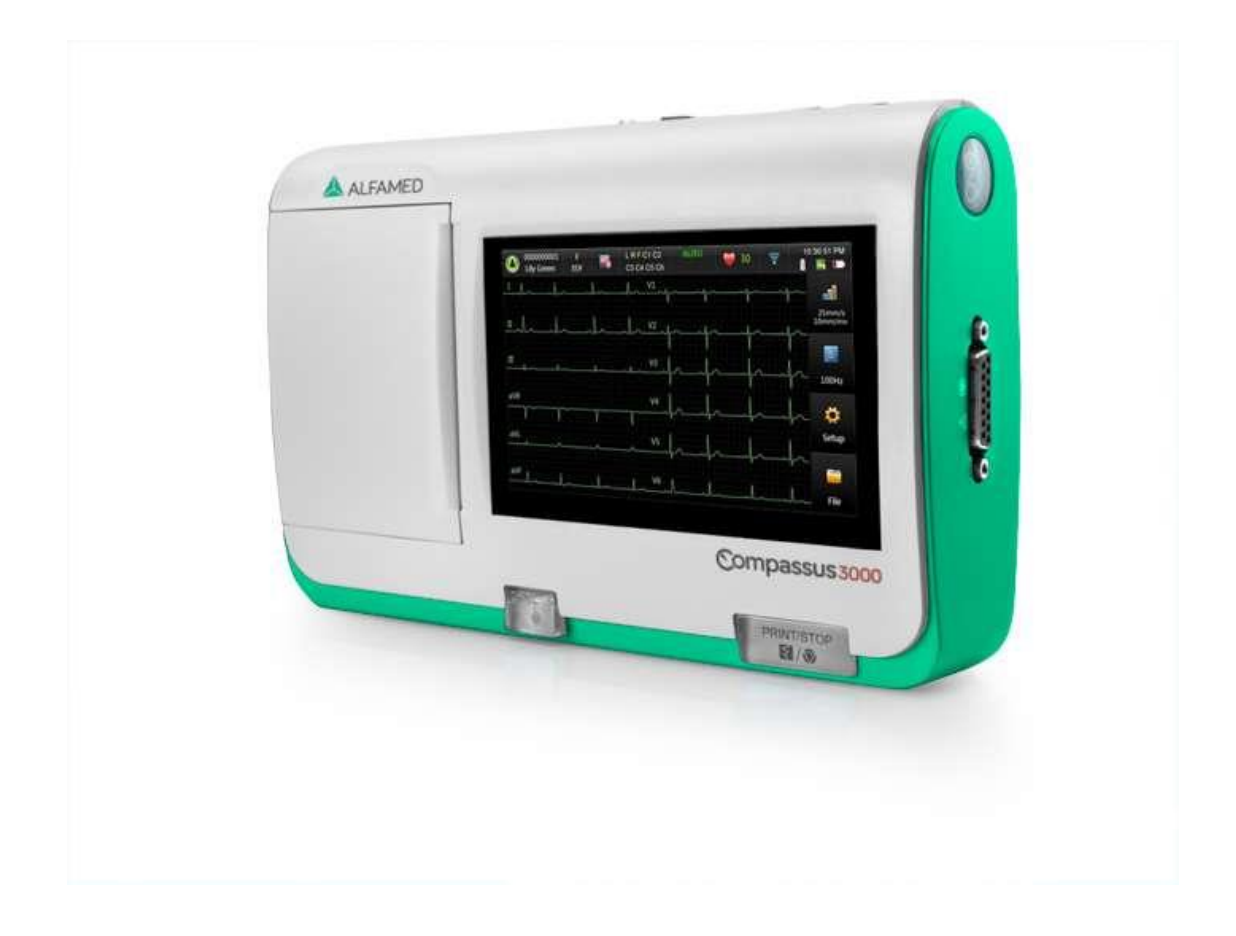

• Ligar o aparelho.

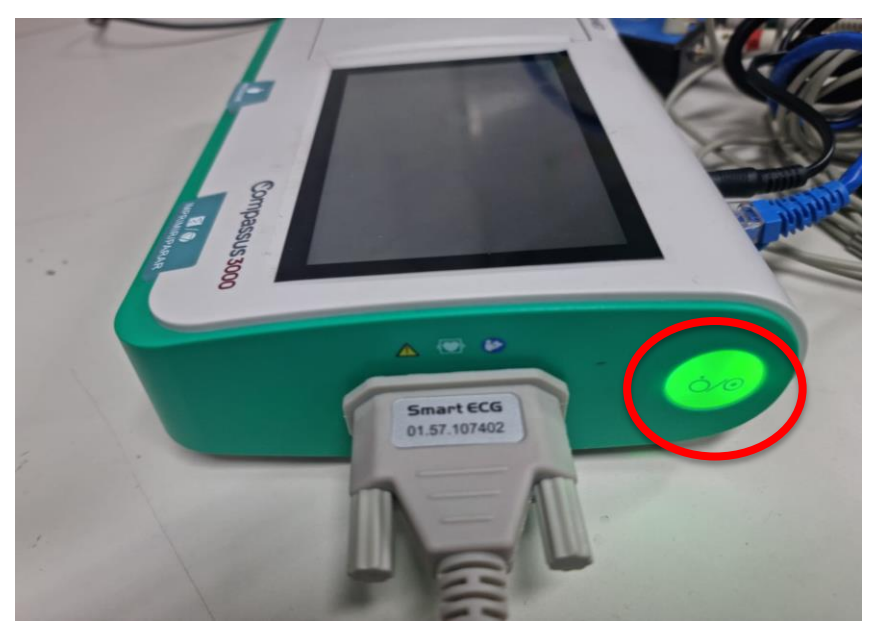

Pressionar o botão verde na lateral do equipamento para ligá-lo.

 Conectar o equipamento à Internet. Para que as configurações sejam realizadas corretamente, o aparelho deverá estar conectado a um cabo de **Ethernet.**

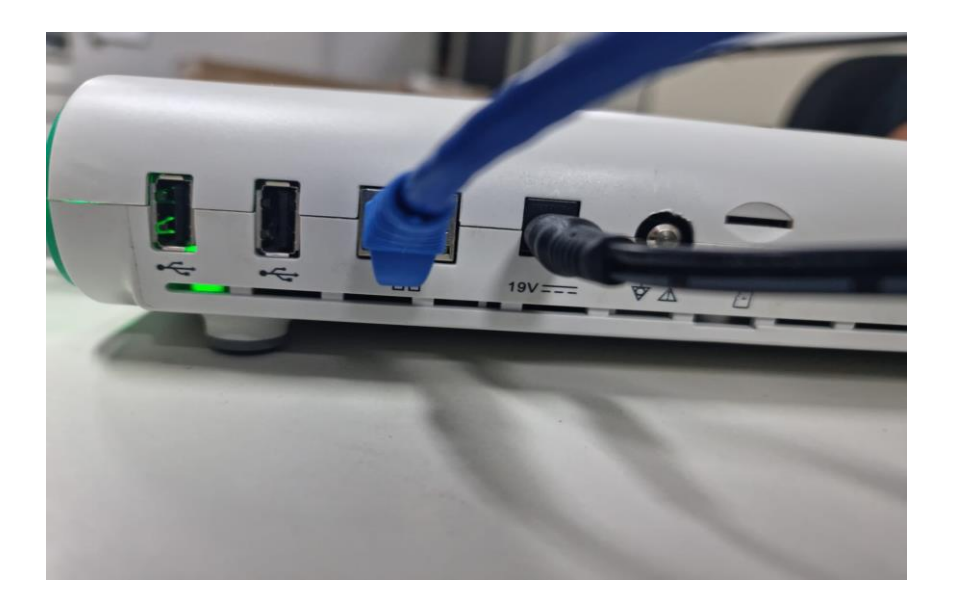

Na Tela Inicial clique em "Configurações".

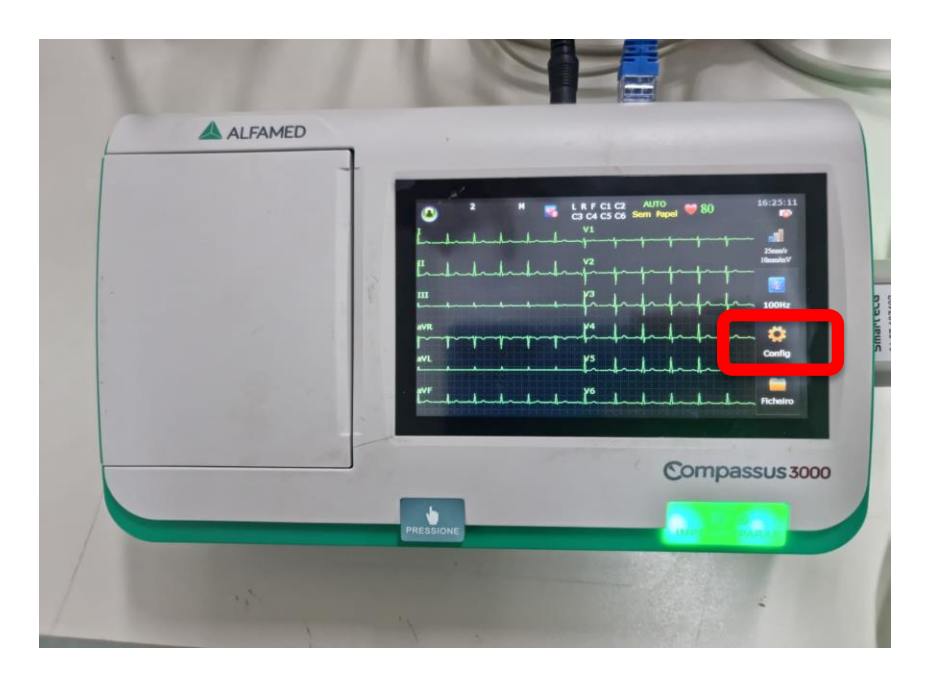

 Em seguida, o menu principal poderá ser visualizado. O funcionamento da tela do aparelho é por Touchscreen, ou seja, tela sensível ao toque.

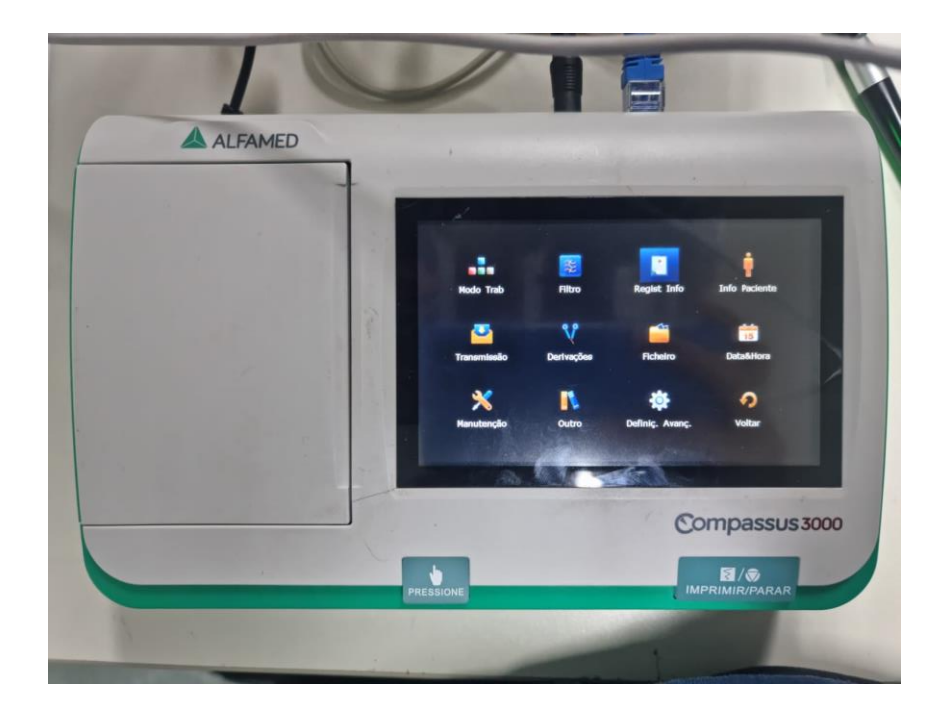

 Clique em "Regist Info" que está localizado no menu do aparelho e preencha as seguintes configurações conforme registrado na imagem abaixo:

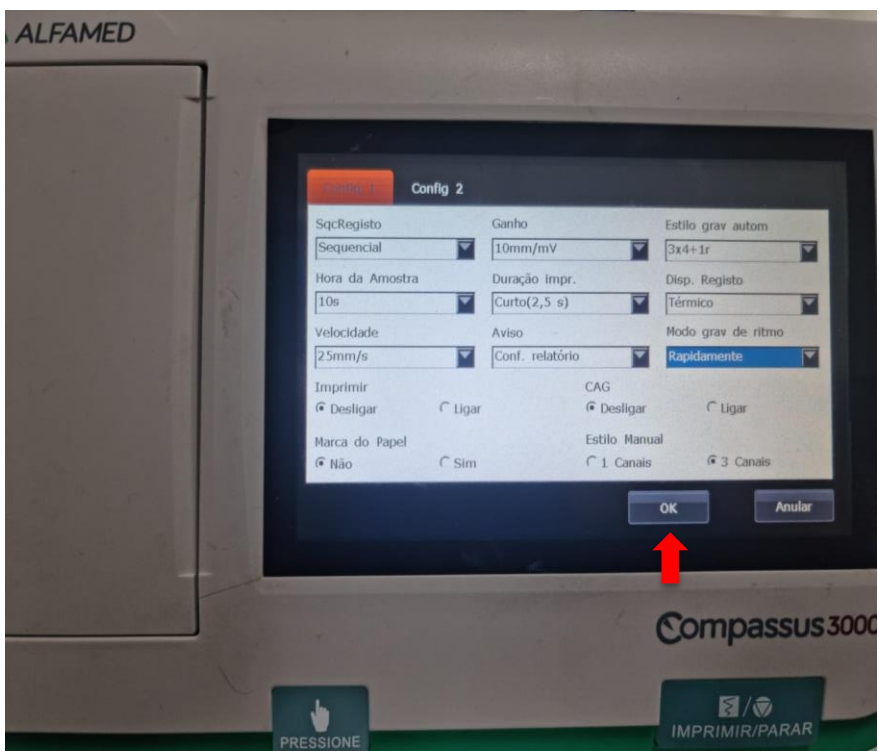

- Imprimir: **Desligar**
- Modo gravação de ritmo: **Rapidamente**
- Marca do papel: **Não**
- Velocidade: **25mm/s**
- Ganho: **10mm/mV**
- Estilo gravação automática: **3x4+1r**

Obs.: Ao final, clique na tecla OK para que fiquem salvas as informações registradas.

 Clicar na opção "Ficheiro" (Formatação Ficheiro) e selecione a opção FDA-XML conforme figura abaixo:

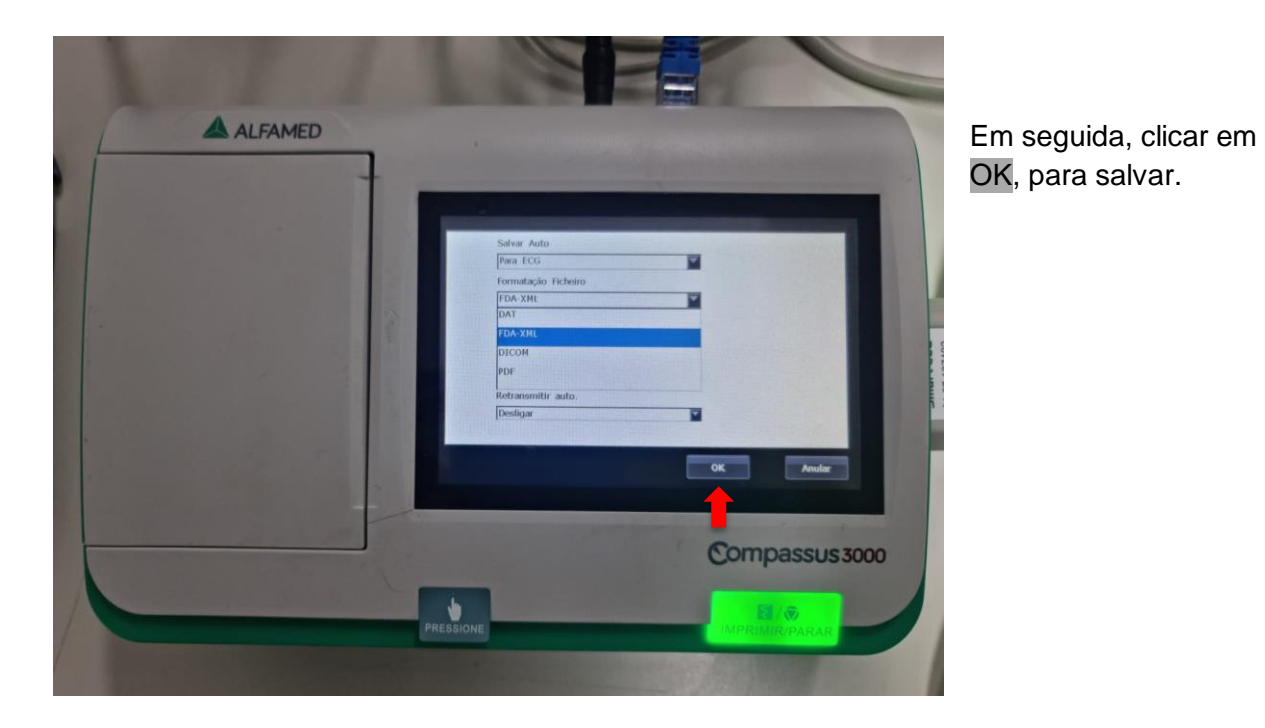

 Voltando ao menu principal, clique em "Transmissão" e preencha de acordo com as informações abaixo:

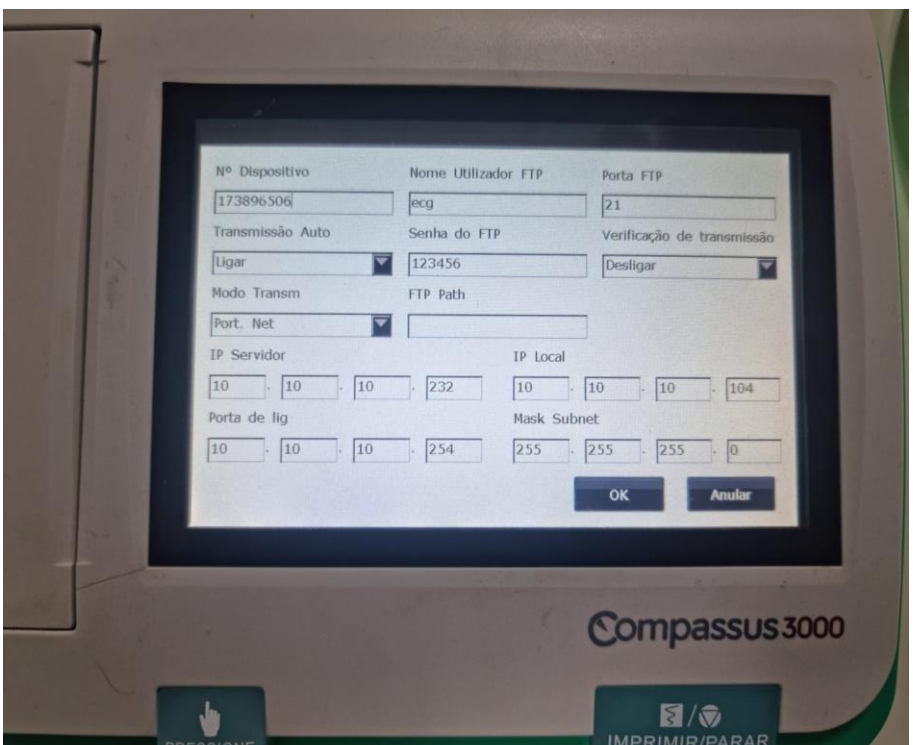

Nome Utilizador FTP: **ecg** Senha do FTP: **123456** Transmissão Auto: **Ligar** 

- Para preencher os campos IP siga o passo a passo abaixo:
	- i. Agora em seu computador onde será realizado o eletrocardiograma escreva no campo de pesquisa do Windows **CMD**

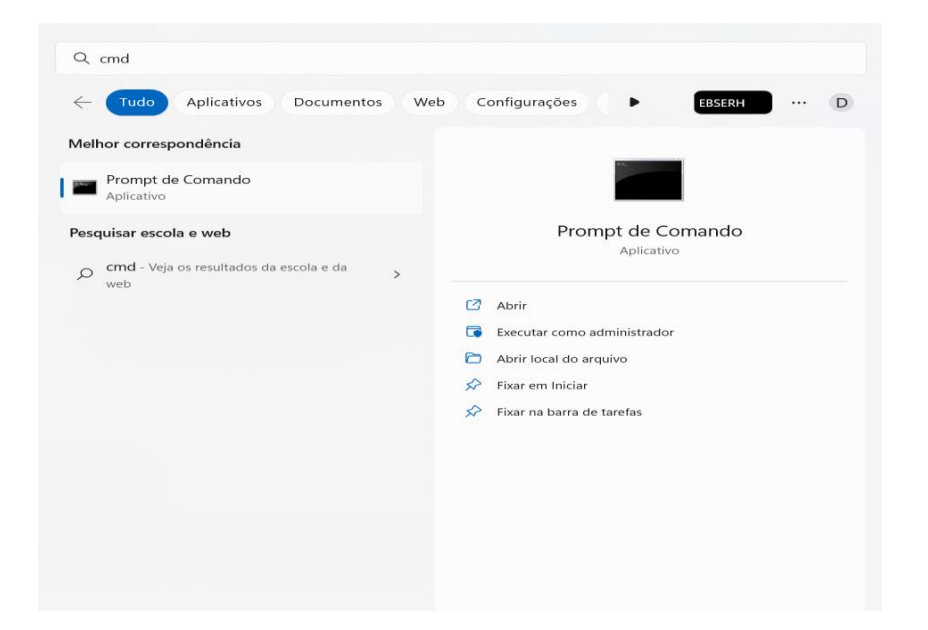

#### ii. Abra o programa e digite **"ipconfig"**

Adaptador de Rede sem Fio Conexão Local\* 3:

Adaptador de Rede sem Fio Conexão Local\* 4:

Endereço IPv6 de link local  $\ldots$  . . . . . . : Endereço IPv4. . . . . . . . . . . . . . . . :

Adaptador de Rede sem Fio Wi-Fi:

Máscara de Sub-rede . .

Gateway Padrão. . . .

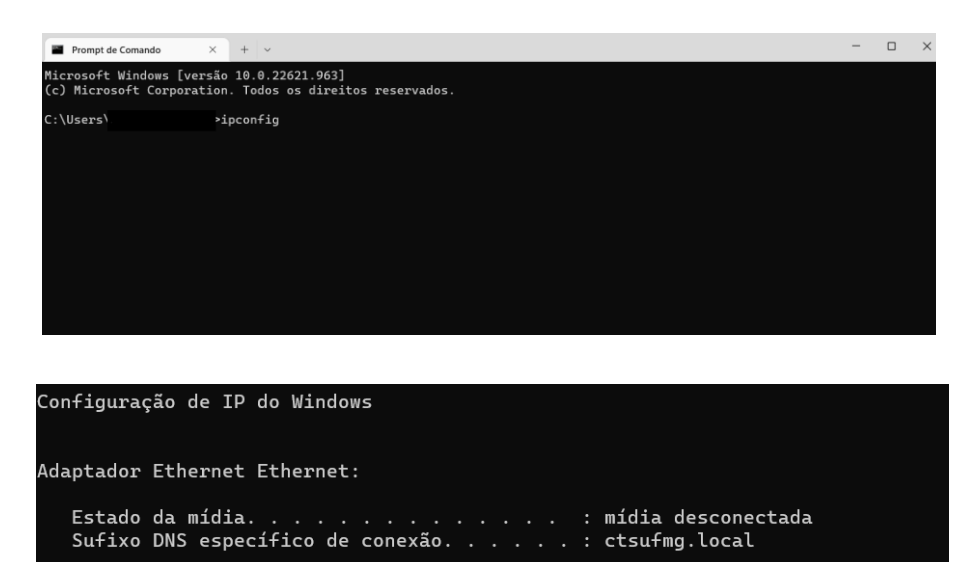

Sufixo DNS específico de conexão. . . . . . : ctsufmg.local

Nesse Campo aparecerá o Gateway a sua Máscara de Sub-rede e o IP da Máquina (IP Servidor), copie esses dados e preencha no Alfamed

iii. Para encontrar o "Endereço IP Local" digite "arp -a" na página de comando. Aparecerão todos os IPs da rede, logo, utilize o número de IP diferente dos que estão listados.

**COPIAR OS NÚMEROS** 

QUE APARECERÃO AQUI!

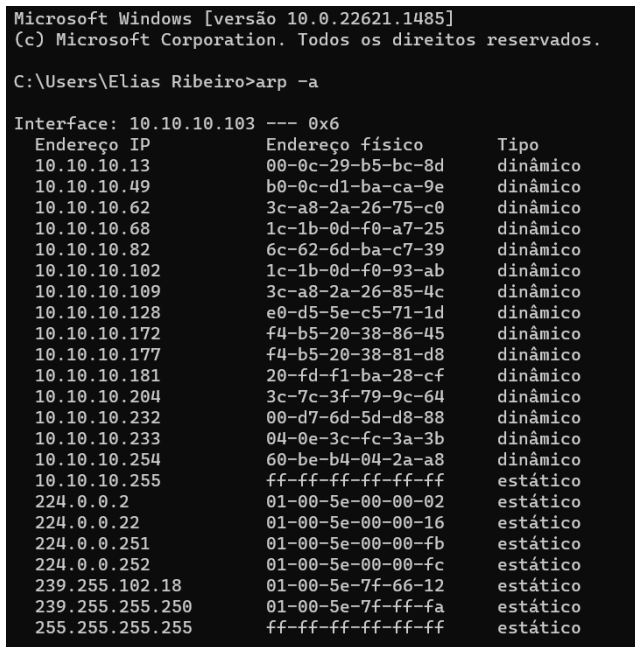

- iv. Com as conexões configuradas, clique em "OK" e volte novamente para o menu principal. Clique em "Configurações avançadas".
- **v.** Insira a Senha: **999999**
- **vi.** Após o preenchimento da senha, a seguinte tela poderá ser visualizada. Clique em "Função" conforme imagem abaixo:

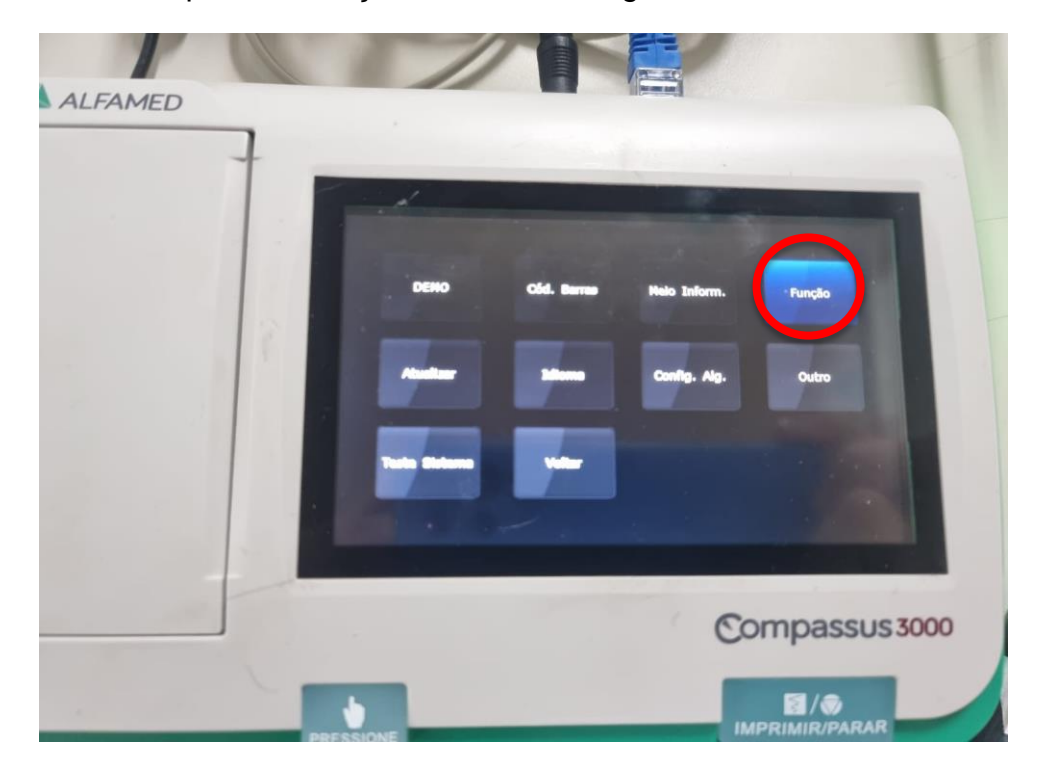

vii. A opção FDA-XML deverá estar **ativada.**

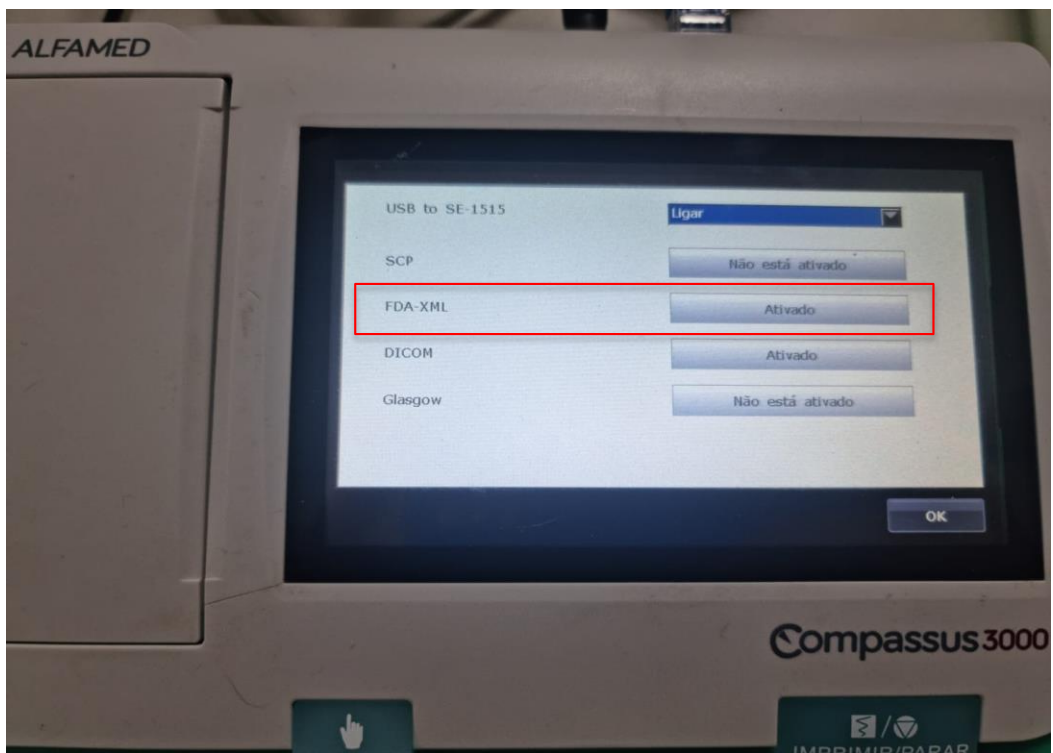

viii. Finalmente, ao retornar à tela inicial, o aparelho estará configurado para envio de exames no sistema Telediagnóstico. No entanto, faz-se necessário, ainda no ambiente de teste, realizar um exame para avaliação.

#### **4 PRIMEIRO EXAME**

Para a realização do primeiro exame após a configuração, o sistema de Telediagnóstico deve ser iniciado. O ideal é que se utilize o login e senha de um funcionário do local.

 Abrir o Telediagnóstico e digitar login e senha. Logo após, informar município e estabelecimento.

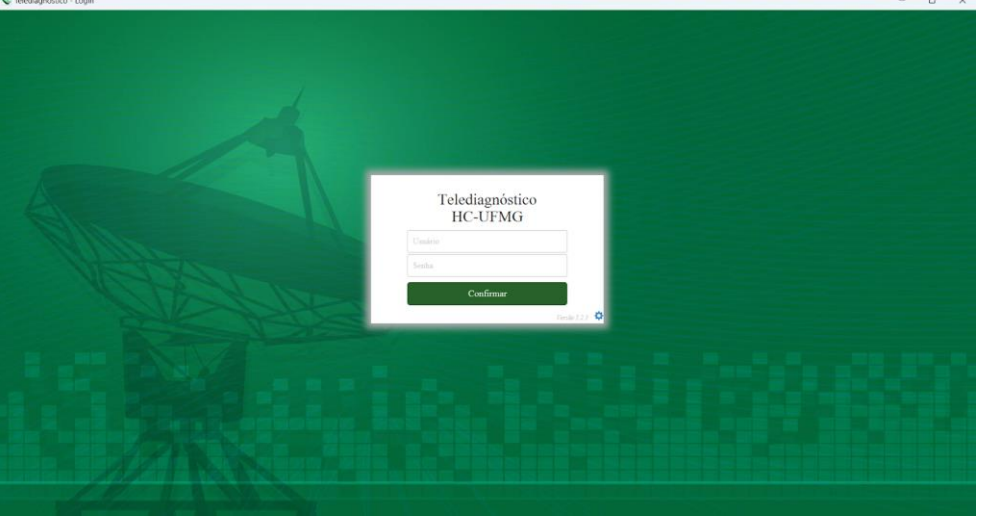

 No menu do usuário, no ícone de "Modo de recebimento de traçado", selecione o equipamento ALFAMED (dessa forma, o sistema estará configurado para receber os exames através desse eletrocardiógrafo).

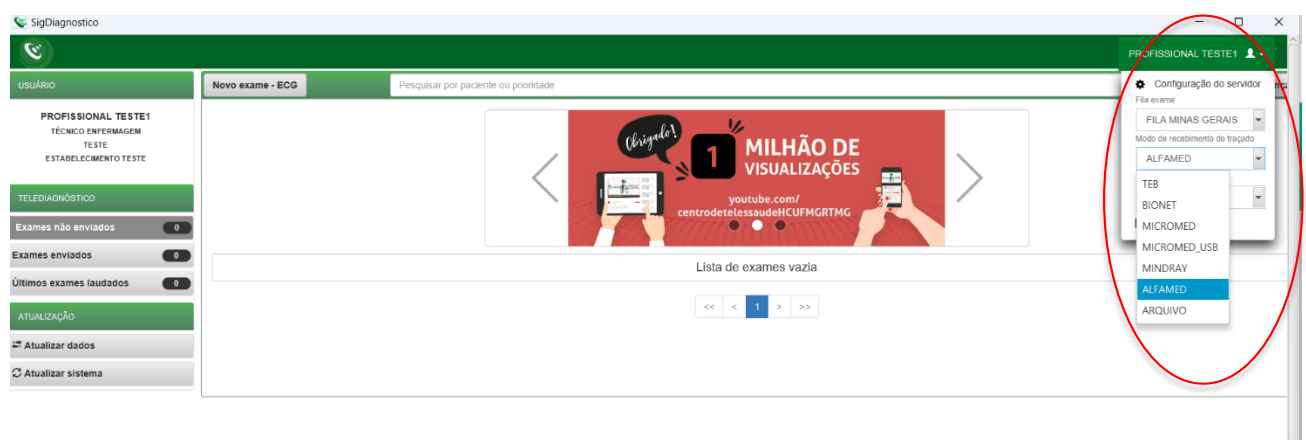

iii. Clicar em "Novo exame".

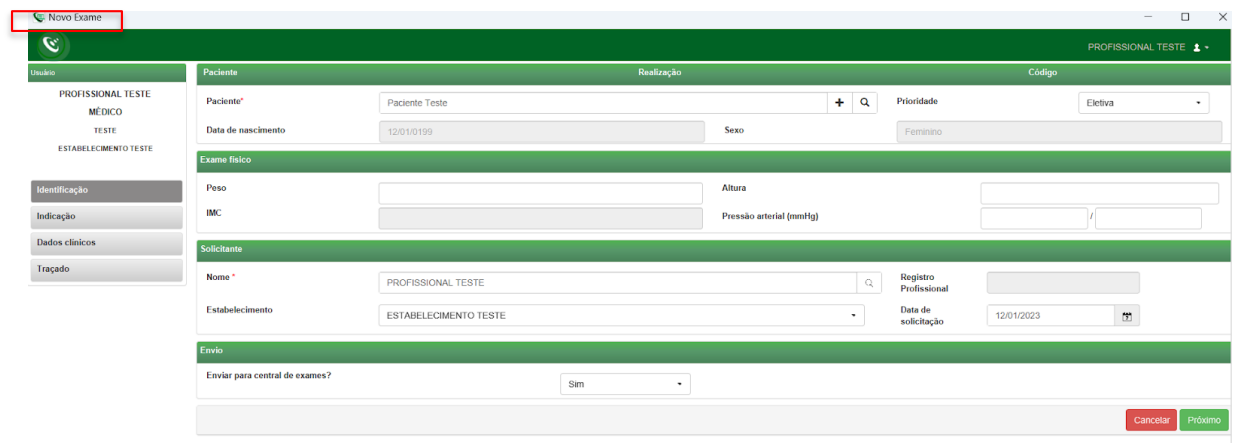

iv. Preencher adequadamente todas as telas do sistema até selecionar a tecla para "Receber Traçado".

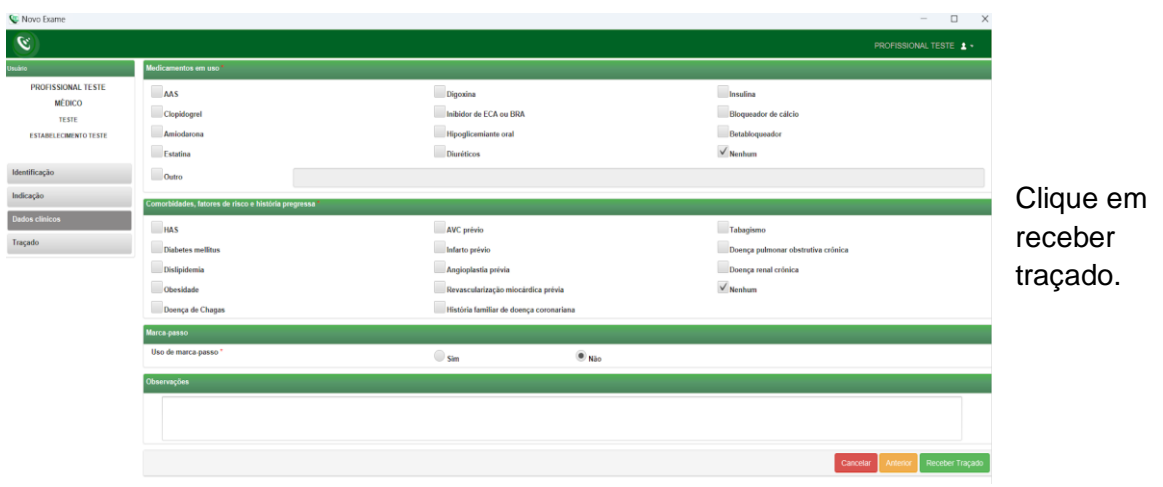

v. Para iniciar o exame, na tela inicial do equipamento, clique no botão "Imprimir" (cor verde). Para interromper a sua realização, o mesmo botão deverá ser selecionado. Ao final, o upload dos exames será realizado para o sistema de Telediagnóstico.

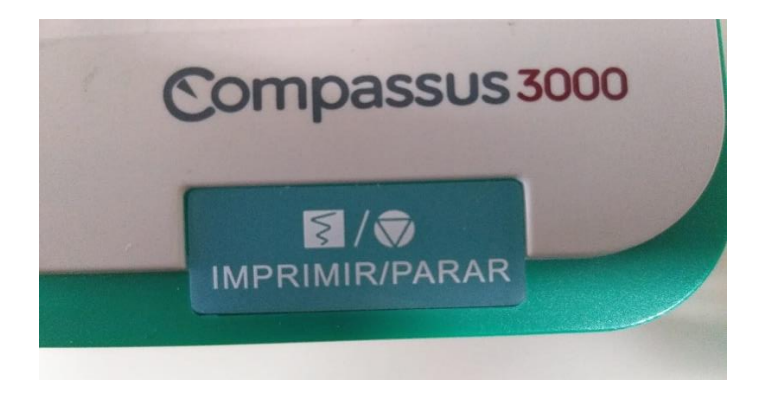

vi. Repita esse processo para envio das amostras seguintes (mínimo 3, máximo 4). Ao final, clique em "Finalizar".

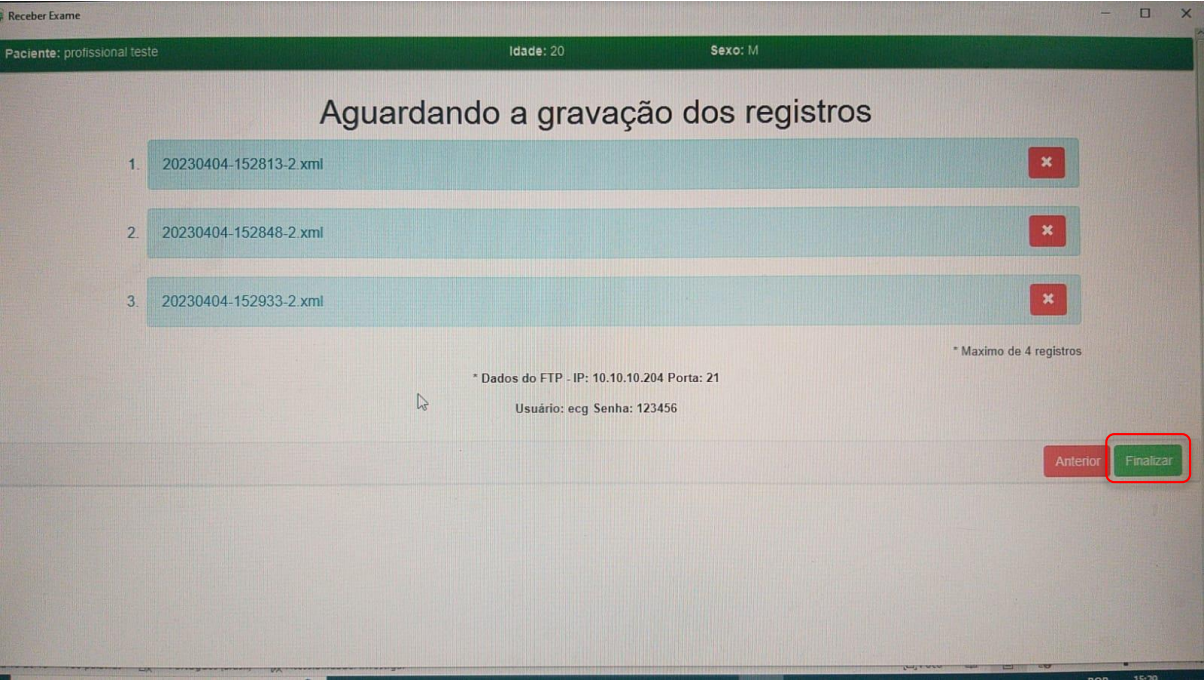

vii. A tela de início do Telediagnóstico será exibida com o exame na lista de enviados.

### **5 CONCLUSÃO**

Espera-se que as instruções descritas nesse manual possam auxiliar o usuário na captura das ondas de eletrocardiograma, por meio do aparelho **ALFAMED COMPASSUS 3000**, e que elas sejam enviadas com qualidade para o sistema de Telediagnóstico e os exames laudados e acompanhados pela equipe assistencial.

### **5.1 Contatos**

## Suporte técnico Telessaúde:

**Corporativo:** (31) 9 9875-1349

**E-mail:** ihelp.telessaude@gmail.com

**Site:** <https://telessaude.hc.ufmg.br/servicos/treinamento/>